# **Bureau d'Etude Réseau Ethernet - VLAN**

**(Version 1.9.1 - a – 18/10/2012)** 

#### **Objectifs :**

Ce BE permet d'approfondir les couches physiques et liaison du modèle OSI en particulier en étudiant le réseau Ethernet.

#### **Compte-rendu**

Les BE sont réalisés par binôme. Les comptes-rendus doivent être rédigés sous forme électronique. Le dépôt des comptesrendus se fait sous forme d'un UNIQUE fichier par binôme et par BE de préférence au format Acrobat (PDF). Les formats MS-Word (DOC, DOCX) et Open-Office (SXW, ODT) sont aussi acceptés.

Toutes les questions sont numérotées entre crochets. Pour répondre, merci de bien mettre la référence suivi de votre réponse.

Le compte-rendu est à déposer sur le serveur http://pedagogie.ec-lyon.fr/ dans la rubrique Travaux du cours Réseaux informatiques. Au moment du dépôt, merci de bien vouloir rédiger le champ *Titre* sous la forme :

CR <nom eleve 1> - <nom eleve 2> - <N° BE>

En cas de problèmes techniques avec le dépôt sur le serveur, et seulement dans ce cas, merci d'envoyer votre compte-rendu par E-mail.

# **1 Introduction**

Le modèle OSI en 7 couches a été présenté en cours. Dans ce BE nous étudierons plus particulièrement les deux couches les plus basses de ce modèle :

- La couche physique (Physical)
- La couche liaison de données (Datalink)

Ces deux couches foisonnent de normes et de technologies. Dans le cadre de ce cours nous n'étudions que les normes associées aux protocoles IEEE 802 (ISO 8802) et plus spécifiquement Ethernet (IEEE 802.3).

Ce BE comporte une première partie démonstrative faite par l'enseignant, puis une partie de manipulations réalisées avec un simulateur de réseau.

# **2 Câblage et équipements Ethernet**

### **2.1 Présentation d'équipements Ethernet**

Cette partie consiste en une présentation par l'enseignant de différents matériels (câbles, transceiver, hubs, etc.) de différentes versions d'Ethernet :

- 10 Base 2 : Ethernet sur câble coaxial RG 58 dit « Ethernet fin »
- 10 Base 5 : Ethernet sur câble coaxial RG 213 dit « Ethernet épais »
- 10 Base F : Ethernet sur fibre optique monomode ou multimode
- 10 Base T/100 Base T ou Ethernet sur paire torsadée.

Les versions sur câbles coaxiaux sont aujourd'hui obsolètes.

# **3 Manipulations avec un simulateur de réseau**

La suite du BE est basée sur l'utilisation d'un simulateur de réseaux développé par Pierre Loisel (du Réseau CERTA) spécifiquement pour l'enseignement des réseaux. Il permet de bien mettre en évidence les mécanismes fins tout en simplifiant certains aspects (en particulier au niveau des adresses). Il ne peut donc pas être utilisé pour simuler des réseaux réels et en particulier faire des tests de performances à l'instar d'autres simulateurs plus puissants… mais aussi beaucoup plus chers !

#### **Versions du simulateur :**

Le simulateur existe sous 2 versions :

- La version 2, version diffusée directement par l'auteur, datant de 2005
- La version 3, version actuelle mais sous licence payante de la société Sopireminfo (http://www.sopireminfo.com).

Le BE peut être réalisé avec l'une ou l'autre de ces 2 versions **sauf mention contraire**. Pour certains exercices, le mode opératoire peut différer entre les 2 versions.

#### **Lancement du simulateur :**

Le simulateur se lance sur les machines de l'Ecole Centrale de Lyon sous Windows par l'icône « Simulateur.exe » (version 2) ou l'icône « Simulateur réseau 3 » (version 3) placée sur le bureau.

La documentation complète du simulateur est disponible dans le menu « ? | Aide » dans le logiciel. Pour la version 2, une documentation sous forme de fichier PDF est également disponible.

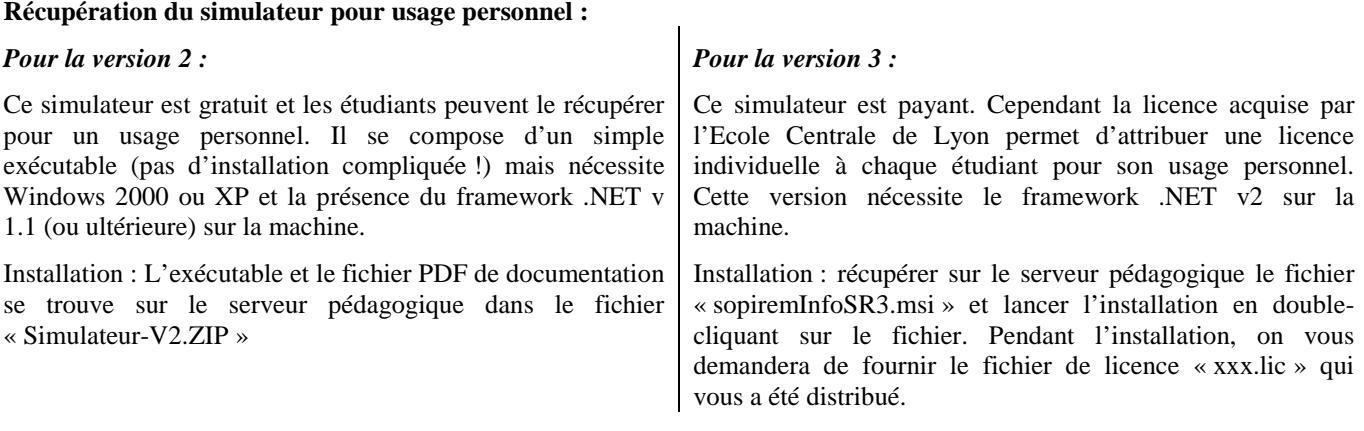

#### **Récupération aux fichiers de travail :**

Les fichiers de travail pour réaliser ce BE se trouvent sur le serveur http://pedagogie.ec-lyon.fr sous la forme d'un fichier ZIP :

*version 2 :* Fichiers-simulateurV2-BE-Ethernet.ZIP *version 3 :* Fichiers-simulateurV3-BE-Ethernet.ZIP

Téléchargez ce fichier et décompactez l'archive sur votre machine.

# **3.1 Adressage MAC et diffusion**

La couche liaison de donnée peut utiliser des liaisons physiques point-à-point ou multipoint. Dans le premier cas, chaque émetteur n'a qu'un destinataire et un seul et il est donc connu par construction. Par contre, dans le cas de réseaux multipoints (comme Ethernet) il est nécessaire de pouvoir identifier le destinataire des données d'où l'obligation d'utiliser un système d'adressage.

Chaque interface Ethernet sur poste d'un réseau a donc une adresse, appelée adresse MAC (Médium Access Control) ou adresse Ethernet. Cette adresse est associée à la carte réseau pas à la machine : ainsi si on change la carte, la machine change d'adresse MAC, de même, si une machine possède plusieurs cartes réseaux, alors elle a autant d'adresses MAC que de cartes.

L'unité de transfert entre postes est une trame ; la taille maximum d'une trame Ethernet est de 1514 octets. Une trame est composée de l'information à transmettre, de l'adresse MAC du destinataire et de l'adresse MAC de l'émetteur (ainsi on peut lui répondre) et de deux autres champs (type/longueur et total de contrôle). Les trames étant indépendantes les unes des autres, ces adresses doivent figurer dans toutes les trames. Il est possible d'envoyer un message à destination de toutes les postes du réseau : dans ce cas, l'adresse du destinataire est remplacée par l'adresse de broadcast (FF:FF:FF:FF:FF:FF).

On remarquera que pour la clarté de la simulation, le simulateur n'utilise pas des adresses MAC réelles mais des adresses symboliques (mac01, mac02, mac 03, BCAST).

### **3.1.1 Concentrateur (hub) et adressage**

Cette première manipulation montre le fonctionnement d'un concentrateur ou hub.

 $\Rightarrow$  Dans le simulateur, charger le fichier : eth01.xml

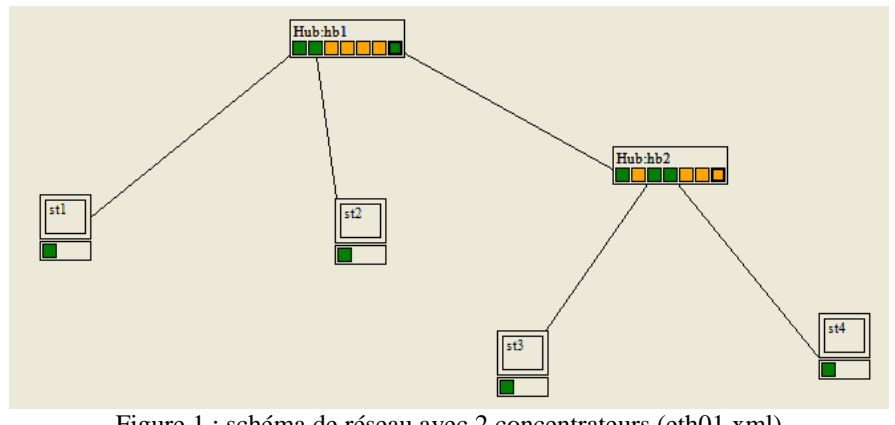

Figure 1 : schéma de réseau avec 2 concentrateurs (eth01.xml)

Ce réseau est composé de deux hubs et de 4 machines reliées par des câbles UTP. La manipulation consiste à envoyer des trames Ethernet en mode unicast et broadcast et observer les résultats.

Tout d'abord il faut se placer dans le mode de simulation adéquat :

- Choisir dans le menu « Mode », l'option « Ethernet »
- Cocher la case « Message réception »

Pour envoyer une trame :

- Cliquer avec le bouton droit sur la carte réseau d'une machine (représentée par une case verte) et choisir « Emettre une trame »
- Dans la boîte de dialogue, choisir « unicast » ou « broadcast » selon la manip
- Si vous avez choisi « unicast », cliquer sur une carte réseau d'une autre machine pour spécifier l'adresse de destination.
- Cliquer sur OK. La simulation commence en montrant le contenu de la trame en haut de la fenêtre et la propagation de la trame est visualisée en bleu sur les liaisons.
- Quand une trame est lue par une machine, une boite de dialogue s'affiche (si la case « Message réception » a bien été cochée)

#### **Travail à réaliser :**

- $\Rightarrow$  Envoyer une trame unicast de « st1 » à « st3 ». Qui reçoit la trame ? Qui lit la trame ?
- $\Rightarrow$  Envoyer une trame de broadcast depuis « st1 ». Qui reçoit la trame ? Qui lit la trame ?
- $\Rightarrow$  [Q3.1.1-1] Quelle est la différence de traitement entre une trame unicast et une trame de broadcast ?
- $\Rightarrow$  [Q3.1.1-2] Sur quelle information s'appuie une machine pour décider de lire ou de ne pas lire une trame ?
- $\Rightarrow$  Que se passe-t-il si des postes sont éteints ? On peut simuler le poste éteint (clic droit sur le poste).
- $\Rightarrow$  Que se passe-t-il si un des concentrateurs est éteint ?
- $\Rightarrow$  [Q3.1.1-3] Sur quels ports un hub réémet-il la trame et sur quels ports il ne la réémet pas ?

#### **3.1.2 Câbles droits et croisés**

Dans cette manipulation on modifie le schéma du dessus en changeant des connexions ou des câbles. Pour cela il faut repasser en mode « conception réseau » (menu « Mode »). On se reportera à la documentation du simulateur pour la méthode opératoire exacte.

#### **Travail à réaliser :**

- $\Rightarrow$  Déconnecter le câble qui va de « hb2 » à « hb1 » en le débranchant du port de cascade de « hb1 » (port en gras) et en le connectant au port normal voisin,
- Passer en mode simulation (menu « Mode » | « Ethernet). Les ports connectés doivent s'allumer en vert, les non-connectés en orange. Les deux ports du câble modifié doivent s'allumer en rouge, ce qui montre qu'il y a une erreur de câblage.
- La solution est d'utiliser un câble croisé. Pour cela, repasser en mode « Conception réseau » et modifier le câble (en cliquant avec le bouton droit sur une des extrémités) : choisir « paires torsadées croisée »
- $\Rightarrow$  Passer en mode « Ethernet ». Les ports interconnectant « hb1 » et « hb2 » doivent être verts.
- $\Rightarrow$  Ajouter une nouvelle machine « st5 ».
- [Q3.1.2-1] Pouvez-vous la connecter à « hb2 » en utilisant un **câble croisé** ? Si oui, comment ?
- $\Rightarrow$  [Q3.1.2-2] Conclure sur l'usage des câbles droits et croisés et des ports normaux et de cascade.

# **3.2 Accès au support : protocole CSMA/CD**

Le partage d'un même support de communication par tous les postes implique une méthode d'accès à celui-ci. En effet, comme dans une communication classique si tout le monde parle en même temps on ne se comprend pas, il faut donc régler les temps de parole. Différentes techniques sont possibles.

La technologie Ethernet se caractérise par la méthode d'accès CSMA/CD. Si plusieurs cartes émettent en même temps cela provoque une collision. En effet le concentrateur réémet immédiatement la trame reçue sur un port, sur les autres ports sans vérifier s'il n'y a pas déjà une trame qui circule sur celui-ci. Les deux trames vont se brouiller et devenir illisible, il faut donc les réémettre. La collision est renforcée par le concentrateur et par les cartes qui la détectent (*jamming*).

Les cartes réseaux à l'origine de la collision doivent pouvoir la détecter pour réémettre leur trame. Cette réémission sera faite après un temps aléatoire qui doit être différent entre les cartes (mais qui ne l'est pas toujours).

#### **3.2.1 Collision avec un hub**

Dans cette manipulation, on va voir comment le phénomène de collision est traité dans un réseau avec hub.

Dans le simulateur, charger le fichier : eth02.xml

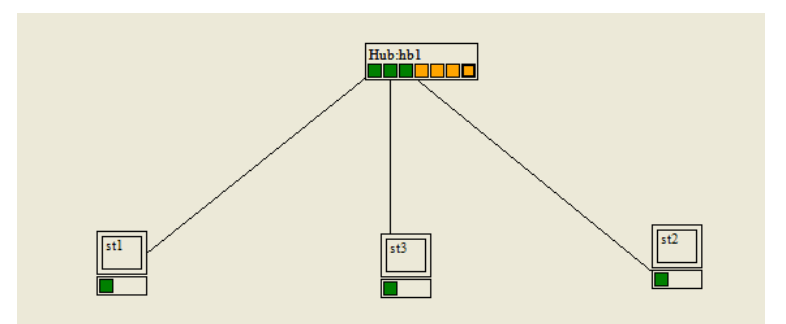

Figure 2 : schéma de réseau avec un concentrateur (eth02.xml)

- Passer en mode « Ethernet »
- $\Rightarrow$  Sélectionner le mode de simulation « trame réelle »
- Décocher la boîte « Full Duplex »
- $\Rightarrow$  Envoyer une trame unicast de « st1 » à « st3 » et simultanément une trame unicast de « st2 » à « st1 ». On remarquera que dans ce mode « trame réelle » les deux paires émissions et réception sont séparées.
- $\Rightarrow$  [Q3.2.1-1] Où se produit la collision ?
- $\Rightarrow$  [Q3.2.1-2] Quels sont les postes qui détectent la collision ?
- $\Rightarrow$  [O3.2.1-3] Quels sont les postes qui réémettent une trame ?
- $\Rightarrow$  [Q3.2.1-4] Quand les postes réémettent-ils ? (Refaites la manip plusieurs fois...)
- $\Rightarrow$  [Q3.2.1-5] Peut-il y avoir de nouvelles collisions après réémission ? Expliquer.

### **3.2.2 Le round trip delay (temps de propagation aller/retour)**

Dans cette manipulation, on va voir l'incidence du temps de transmission sur la détection des collisions

Dans le simulateur, recharger le fichier : eth02.xml

#### **Travail à réaliser :**

- Passer en mode « Ethernet »
- $\Rightarrow$  Sélectionner le mode de simulation « trame réelle »
- Décocher la boîte « Full Duplex »
- Envoyer une trame unicast de « st1 » à « st3 » en prenant une « trame moyenne » et simultanément une trame unicast de « st2 » à « st1 » en prenant une « trame courte ».
- $\Rightarrow$  [Q3.2.2-1] Que se passe-t-il ? Expliquer en particulier le comportement de « st2 ».

On voit donc que les trames trop courtes sont problématiques pour le protocole CSMA/CD, mais on va voir que les liaisons trop longues le sont aussi !

#### **Suite du travail à réaliser :**

- Passer en mode « Configuration réseau »
- $\Rightarrow$  Changer la longueur du câble connectant « st1 » à « hb1 » (cliquer avec le bouton droit sur la carte réseau et dans le menu choisir « configurer le câble »). Mettre la longueur à 115.
- Passer en mode « Ethernet »
- $\Rightarrow$  Recommencer en envoyant une trame unicast de « st1 » à « st3 » et simultanément une trame unicast de « st2 » à « st1 » (en prenant une « trame moyenne » dans les deux cas)
- $\Rightarrow$  [Q3.2.2-2] Que se passe-t-il ? Expliquer.

# **3.2.3 Taille maximale d'un réseau**

Les manipulations du paragraphe précédent montrent que les paquets ne doivent pas être trop courts ou les liaisons trop longues si l'on veut que les collisions soient détectées correctement par les machines. Ce que nous allons vérifier !

#### **Calcul à réaliser :**

La norme Ethernet stipule qu'une trame doit faire au minimum 64 octets (soit 512 bits). La vitesse de propagation d'un signal électrique dans le cuivre est d'environ 200 000 km/s.

[Q3.2.3-1] Quelle est la longueur maximale théorique d'un câble entre deux machines compatible avec la détection de collision ? On fera les calculs pour un réseau Ethernet à 10 Mbits/s et à 100 Mbits/s.

Bien sûr, à cause des atténuations des câbles et de l'augmentation du bruit, il n'est pas possible d'atteindre de telles distances d'où la nécessité d'utiliser des répéteurs ou des concentrateurs. Cependant ces équipements régénérant les préambules des trames introduisent un retard dans la transmission de l'ordre de quelques octets (ce qui est équivalent à une distance de quelques centaines de mètres !). La norme limite ainsi le nombre de répéteurs entre des machines à 4

# **3.3 Le commutateur Ethernet**

Contrairement à un concentrateur, un commutateur ne diffuse pas les trames. Il met en relation les seuls postes concernés par l'échange. Pour cela il s'appuie sur l'adresse de l'émetteur de la trame.

A chaque fois qu'un message lui parvient, le commutateur associe le port par lequel arrive la trame à l'adresse de l'émetteur de la trame. Ainsi après un certain nombre de trames, le commutateur connaît « l'emplacement » (c'est à dire le port de rattachement) des postes sur le réseau et peut les mettre en relation deux à deux. Cet emplacement est géré dans des tableaux d'association « adresse MAC / port » présents dans chaque commutateur. Avant de réémettre les trames le commutateur vérifie que le support de communication est libre. Un commutateur évite donc les collisions au contraire d'un concentrateur.

Il y a deux modes de fonctionnement du commutateur :

- *Store and forward* : il stocke les trames entièrement avant de les réémettre. Il ne réémet donc pas les trames erronées (CRC "Control Redundancy Check" faux) ou en collision. Par contre ces commutateurs introduisent des délais (égaux à la longueur de la trame), de la gigue (le délai dépend de la longueur de la trame) et nécessitent des mémoires tampons importantes.
- *Cut through* ou *on the fly* : à la volée, les commutateurs réémettent immédiatement après lecture de l'adresse MAC destinataire, c'est plus rapide (délai d'environ 14 octets) mais on propage les trames erronées - notamment les trames en collision et celles dont le CRC est faux.

Le commutateur permet d'augmenter le débit global du réseau. En ne diffusant pas à tous les postes mais aux seuls postes concernés par l'échange, le commutateur optimise l'utilisation du débit disponible. Ainsi un commutateur 100 Mbits/s de 12 ports garantira 100 Mbits/s par port alors qu'un concentrateur Mbits/s de 12 ports divisera cette bande passante entre tous ses ports.

### **3.3.1 La commutation et l'apprentissage des adresses**

Dans cette manipulation on va voir la phase d'apprentissage d'un commutateur avec les adresses MAC des postes connectés. On verra en particulier la différence de traitement entre adressage unicast et adressage multicast.

Dans le simulateur, charger le fichier : eth03.xml

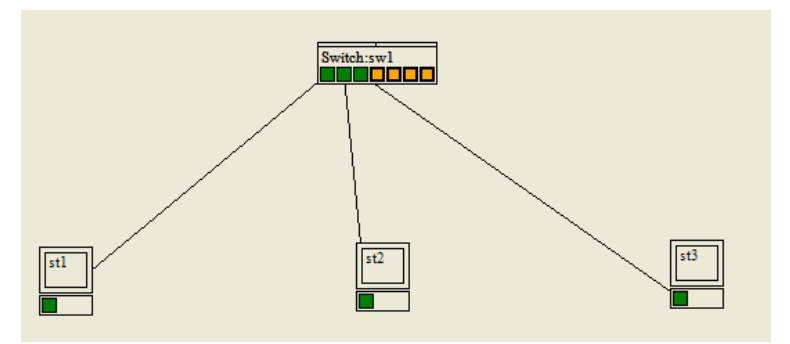

Figure 3 : réseau avec un commutateur (eth03.xml)

#### **Travail à réaliser :**

- Passer en mode « Ethernet »
- $\Rightarrow$  Sélectionner le mode de simulation « automatique » (non impératif mais plus rapide !)
- Cocher la case « Message réception »
- $\Rightarrow$  Dans le menu contextuel du switch (accessible par clic droit), sélectionner « Vider table mac/port »
- $\Rightarrow$  Envoyer une trame unicast de « st1 » à « st3 ». Qui reçoit la trame ? Qui la lit ?
- $\Rightarrow$  Envoyer une trame unicast de « st 3 » à « st 1 ». Qui reçoit la trame ? Qui la lit ?
- $\Rightarrow$  Envoyer une trame unicast de « st1 » à « st3 ». Qui reçoit la trame ? Qui la lit ?
- $\Rightarrow$  Envoyer une trame unicast de « st1 » à « st2 ». Qui recoit la trame ? Qui la lit ?
- $\Rightarrow$  Envoyer une trame unicast de « st2 » à « st3 ». Qui reçoit la trame ? Qui la lit ?
- $\Rightarrow$  Envoyer une trame unicast de « st1 » à « st2 ». Qui reçoit la trame ? Qui la lit ?
- $\Rightarrow$  Envoyer une trame de broadcast depuis « st1 ». Qui reçoit la trame ? Qui la lit ?
- $\Rightarrow$  Dans le menu contextuel du switch (accessible par clic droit), sélectionner « Editer table mac/port ». [Q3.3.1-1] Comment cette table est-elle construite ? [Q3.3.1-2] Qu'est-ce que le TTL et à quoi sert-il ? [Q3.3.1-3] Que se passe-t-il quand le TTL est égal à zéro ? [Q3.3.1-4] Quand le TTL est-il mis à jour ?

Pour vous aider à comprendre le mécanisme et mieux répondre aux questions, vous pouvez refaire les manipulations ci-dessus en vous mettant en mode pas-à-pas et en activant les traces sur « sw1 ».

#### **3.3.2 Absence de collisions**

Dans cette manipulation on va voir qu'un commutateur ne propage pas les collisions à la différence des concentrateurs (hubs). Dans le simulateur, charger le fichier : eth03.xml

- Passer en mode « Ethernet »
- $\Rightarrow$  Sélectionner le mode de simulation « trame réelle »
- Cocher la case « Message réception »
- Dans le menu contextuel du switch (accessible par clic droit), sélectionner « Vider table mac/port »
- $\Rightarrow$  Envoyer une trame unicast de « st1 » à « st3 » et simultanément une trame unicast de « st3 » à « st1 ».
	- [Q3.3.2-1] Pourquoi n'y-a-t-il pas de collision ? [Q3.3.2-2] Comparer avec la manipulation du paragraphe 3.2.1.
- $\Rightarrow$  Dans le menu contextuel du switch (accessible par clic droit), sélectionner « Configurer » et sélectionner dans « type de switch » le mode « on the fly ».
- $\Rightarrow$  Envoyer une trame unicast de « st1 » à « st3 » et simultanément une trame unicast de « st3 » à « st1 ». [O3.3.2-3] Que se passe-t-il par rapport au mode « store and forward » ? [Q3.3.2-4] Pourquoi n'y-a-t-il toujours pas de collision ?
- $\Rightarrow$  Envoyer une trame de broadcast depuis « st1 » et simultanément depuis « st3 ». [Q3.3.2-5] Que se passe-t-il ? Essayer dans les deux modes « store and forward » et « on the fly ».

# **3.4 Ethernet commuté**

L'actualité des architectures réseau est l'Ethernet entièrement commuté et donc la disparition progressive des concentrateurs. Si on n'a que des commutateurs, il n'y a plus de collision possible car chaque port forme un mini-segment composé du commutateur et d'une carte ou aucune collision ne peut se produire.

Dans ce cas pendant l'émission d'une trame, la paire de réception n'est plus monopolisée par la détection de collision et on peut recevoir en même temps, c'est à dire travailler en mode bidirectionnel (*full duplex*).

Dans une architecture entièrement commutée on met généralement en œuvre des interconnexions redondantes entre commutateurs pour une plus grande tolérance aux pannes. Les liaisons redondantes doivent être invalidées quand elles ne sont pas utiles et validées en cas de rupture d'une liaison. Cette gestion de la redondance est prise en charge par le protocole 802.1d (arbre de recouvrement, en anglais *spanning tree*).

### **3.4.1 Interconnexion de commutateurs et de concentrateurs**

Dans cette manipulation on va étudier le comportement d'un commutateur et d'un hub interconnectés.

Dans le simulateur, charger le fichier : eth04.xml

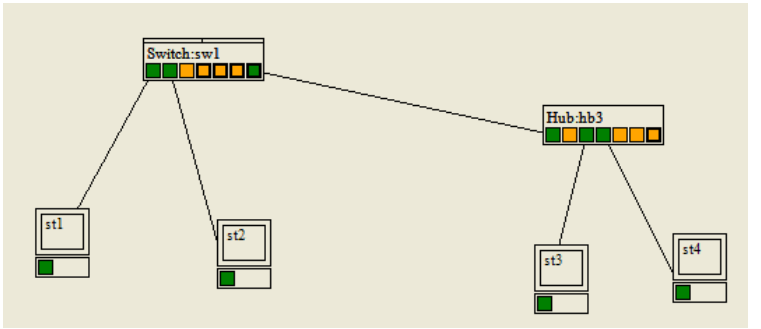

Figure 4 : Réseau avec un commutateur et un hub (eth04.xml)

#### **Travail à réaliser :**

- Passer en mode « Ethernet »
- $\Rightarrow$  Sélectionner le mode de simulation « automatique »
- Cocher la case « Message réception »
- Dans le menu contextuel du switch « sw1 » (accessible par clic droit), sélectionner « Vider table mac/port »
- $\Rightarrow$  Envoyer une trame unicast de « st1 » à « st2 ».
- $\Rightarrow$  Envoyer une trame unicast de « st2 » à « st1 ».
- $\Rightarrow$  Envoyer une trame unicast de « st1 » à « st3 ».
- $\Rightarrow$  Envoyer une trame unicast de « st2 » à « st3 ».
- $\Rightarrow$  Envoyer une trame unicast de « st3 » à « st2 ».
- $\Rightarrow$  Envoyer une trame unicast de « st4 » à « st1 ».
- $\Rightarrow$  Envoyer une trame de broadcast à partir de « st1 ».
- $\Rightarrow$  Envoyer une trame de broadcast à partir de « st4 ».

A ce stade le commutateur a appris toutes les adresses. On va maintenant provoquer des collisions dans le hub et observer le comportement du commutateur.

#### **Suite du travail à réaliser :**

- $\Rightarrow$  Passer en mode de simulation « trame réelle »
- $\Rightarrow$  Envoyer une trame unicast de « st3 » à « st1 » et en même temps une trame unicast de « st4 » à « st2 ».
- $\Rightarrow$  [O3.4.1-1] Qui recoit les trames et qui les lit ? [O3.4.1-2] Pourquoi la collision n'est-elle pas propagée par le commutateur ?
- $\Rightarrow$  Passer le commutateur en mode « on the fly » (par le menu contextuel du switch, option « configurer »)
- $\Rightarrow$  Envoyer une trame unicast de « st3 » à « st1 » et en même temps une trame unicast de « st4 » à « st2 ».
- $\Rightarrow$  [Q3.4.1-3] Qui reçoit les trames et qui les lit ? [Q3.4.1-4] La collision est-elle propagée par le commutateur ? [Q3.4.1-5] Une trame en collision est-elle transmise par le commutateur ? [Q3.4.1-6] Qu'advient-il des trames incomplètement transmises ?
- $\Rightarrow$  [Q3.4.1-7] Expliquer la différence de comportement entre les deux modes « store and forward » et « on the fly » vis-à-vis des collisions.

#### **3.4.2 Architecture entièrement commutée**

Dans cette manipulation on va étudier le comportement d'un réseau entièrement commuté c-à-d construit uniquement avec des switchs sans concentrateurs. Si tous les ports sont en full-duplex, les collisions sont totalement éliminées.

 $\Rightarrow$  Dans le simulateur, charger le fichier : eth05.xml

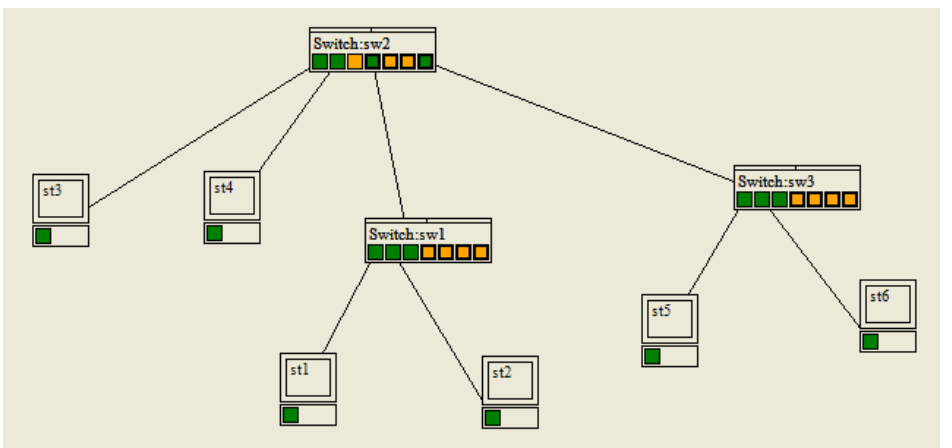

Figure 5 : Réseau entièrement commuté (eth05.xml)

#### **Travail à réaliser :**

- Passer en mode « Ethernet »
- $\Rightarrow$  Sélectionner le mode de simulation « automatique »
- $\Rightarrow$  Dans le menu contextuel des 3 commutateurs (accessible par clic droit), sélectionner « Vider table mac/port »
- $\Rightarrow$  Envoyer une trame de broadcast depuis « st1 » puis depuis « st2 », puis depuis « st3 », et ainsi de suite jusqu'à « st6 ».
- $\Rightarrow$  [Q3.4.2-1] Quel est le contenu de la table de commutation des commutateurs « sw1 », « sw2 » et « sw3 » ?
- Passer en mode de simulation « trame réelle »
- $\Rightarrow$  Décocher la case « Full duplex » (on est donc en mode half-duplex)
- $\Rightarrow$  Envoyer une trame de broadcast depuis « st3 » et en même temps une trame de broadcast depuis « st4 ». Respecter un délai assez grand entre les deux envois pour bien observer le comportement des commutateurs.
- $\Rightarrow$  [Q3.4.2-2] Pourquoi « sw2 » retransmet la trame venant de « st3 » vers « sw1 » et « sw3 » plus vite que vers « st4 » ?
- $\Rightarrow$  Cocher la case « Full duplex » (on est donc en mode full-duplex)
- $\Rightarrow$  Envoyer une trame de broadcast depuis « st3 » et en même temps une trame de broadcast depuis « st4 ». Respecter un délai assez grand entre les deux envois pour bien observer le comportement des commutateurs.
- $\Rightarrow$  [Q3.4.2-3] Quelle est la différence par rapport à la manipulation précédente ?
- $\Rightarrow$  Passer le commutateur « sw2 » en mode « on the fly » (par le menu contextuel du switch, option « configurer »)
- $\Rightarrow$  Envoyer une trame de broadcast depuis « st3 » et en même temps une trame de broadcast depuis « st4 ». Respecter un délai assez grand entre les deux envois pour bien observer le comportement des commutateurs. [Q3.4.2-4] Quelle est la différence par rapport à la manipulation précédente ?

#### En conclusion :

- $\Rightarrow$  [Q3.4.2-5] Le mode « on the fly » par rapport au mode « store and forward » permet-il d'améliorer le délai, le débit, les deux ? [Q3.4.2-6] Mais quel est l'inconvénient majeur du mode « on the fly » ?
- $\Rightarrow$  [O3.4.2-7] Le mode « full duplex » par rapport au mode « half duplex » permet-il d'améliorer le délai, le débit, les deux ? [Q3.4.2-8] Il y a-t-il un inconvénient au mode « full duplex » ?

# **3.5 Les VLAN de niveau 1 et 2**

Avec les concentrateurs et les commutateurs de première génération, la séparation des flux gérés par la couche 2 ne peut se faire qu'en regroupant géographiquement les groupes de travail. En effet, si le commutateur segmente les domaines de collision, il maintient un seul domaine de diffusion. La séparation des domaines de diffusion exigeait, avant l'apparition des VLAN (réseaux virtuels), une séparation géographique et une interconnexion par routeur (Cf. cours)

Un VLAN permet de créer des domaines de diffusion (domaines de broadcast) gérés par les commutateurs indépendants de l'emplacement où se situent les nœuds.

Les avantages des VLAN :

• réduction des messages de diffusion (notamment les requêtes ARP) limités à l'intérieur d'un VLAN. Ainsi les broadcasts d'un serveur peuvent être limités aux clients de ce serveur.

- création de groupes de travail indépendants de l'infrastructure physique ; possibilité de déplacer la station sans changer de réseau virtuel.
- augmentation de la sécurité par le contrôle des échanges inter-VLAN utilisant des routeurs (filtrage possible du trafic échangé entre les VLAN).

Il existe trois méthodes pour créer des VLAN :

- VLAN de niveau 1 : on affecte chaque port des commutateurs à un VLAN. L'appartenance d'une carte réseau à un VLAN est alors déterminée par sa connexion à un port du commutateur. Les ports sont donc affectés statiquement à un VLAN.
- VLAN de niveau 2 : on affecte manuellement chaque adresse MAC à un VLAN. L'appartenance d'une carte réseau à un VLAN est déterminée par son adresse MAC. En fait il s'agit, à partir de l'association Mac/VLAN, d'affecter dynamiquement les ports des commutateurs à chacun des VLAN en fonction de l'adresse MAC de l'hôte qui émet sur ce port. L'intérêt principal de ce type de VLAN est l'indépendance vis-à-vis de la localisation. Si une station est déplacée sur le réseau physique, son adresse physique ne changeant pas, elle continue d'appartenir au même VLAN (bien adapté à l'utilisation de machines portables).
- VLAN de niveau 3 : on affecte un protocole de niveau 3 ou de niveau supérieur à un VLAN. L'appartenance d'une carte réseau à un VLAN est alors déterminée par le protocole de niveau 3 ou supérieur qu'elle utilise. En fait, il s'agit à partir de l'association protocole/VLAN d'affecter dynamiquement les ports des commutateurs à chacun des VLAN. Dans ce type de VLAN, les commutateurs apprennent automatiquement la configuration des VLAN en accédant aux informations de couche 3. Ceci est un fonctionnement moins rapide que niveau 2.

Une carte réseau ne peut-être associée qu'à un seul VLAN. Une carte réseau associée à un VLAN par une de ces trois méthodes ne peut communiquer qu'avec une carte réseau associée à un même VLAN. Une trame de diffusion (broadcast) émise par une carte réseau associée à un VLAN sera transmise à toutes les cartes réseaux composant ce VLAN et uniquement à celles-ci.

Protocole 802.1q : Un commutateur peut gérer plusieurs VLAN et un VLAN peut être géré par plusieurs commutateurs. L'appartenance à un VLAN, d'une trame circulant entre les commutateurs est déterminée par un « marquage » de la trame (tag) qui rajoute à celle-ci l'identifiant du VLAN.

Le protocole 802.1q marque les trames en modifiant l'en-tête MAC de la trame. Il ajoute notamment dans cet entête un identifiant de VLAN qui permet rapidement au commutateur d'associer la trame à un VLAN sans consulter ses tables. Ces tags permettent de numéroter les VLAN de 1 à 4095 (12 bits).

Cette modification du format de la trame est généralement faite par les commutateurs sur les liaisons inter-commutateurs (trunk link) en utilisant des ports spéciaux, les ports 802.1q (ports trunk link). En effet, la modification de l'entête implique que les éléments recevant la trame marquée (taggée) disposent du protocole 802.1q. Ce n'est généralement pas le cas des cartes réseaux. Les ports trunk link associés à ce type de lien ajoutent ou enlèvent l'en-têtre 802.1q selon qu'ils transmettent ou non la trame à un commutateur.

Remarque : dans l'en-tête 802.1q il existe également 3 bits permettant de définir un niveau de priorité et de gérer ainsi la qualité de service (QoS) par la même technique de marquage de la trame (norme 802.1p). Le simulateur n'implémente pas ce protocole.

# **3.5.1 Comportement d'un commutateur avec des VLAN de niveau 1**

Dans cette manipulation on va étudier le comportement d'un commutateur configuré avec plusieurs VLAN de niveau 1 : Dans le simulateur, charger le fichier : eth06.xml

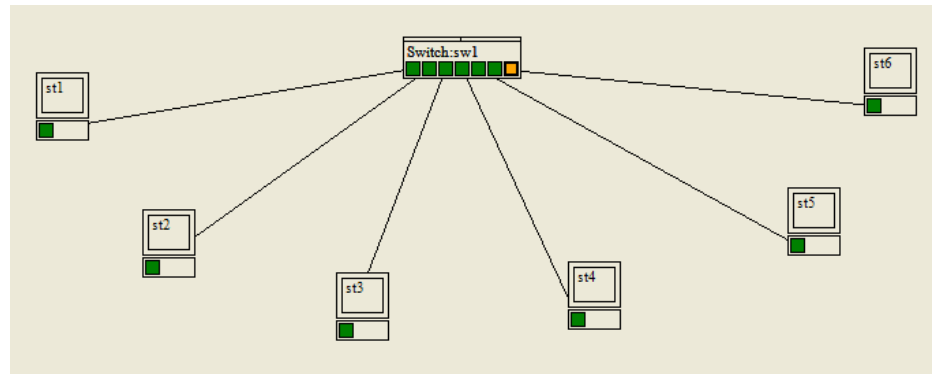

Figure 6 : Réseau avec des VLAN de niveau 1 (eth06.xml)

#### **Travail à réaliser :**

- Passer en mode « Ethernet »
- $\Rightarrow$  Sélectionner le mode simulation « automatique »
- Cocher la case « message réception »
- $\Rightarrow$  Envoyer une trame de broadcast depuis « st1 ». Qui reçoit la trame ? Qui la lit ?
- $\Rightarrow$  Dans le menu contextuel de « sw1 » (accessible par clic droit), sélectionner « Editer table port/vlan ». Tous les ports sont par défaut dans le VLAN 1. Passer les ports 2, 4 et 6 dans le VLAN 2. Pour cela, sélectionner la ligne du port et cliquer sur le bouton « … ».
- $\Rightarrow$  Envoyer une trame de broadcast depuis « st1 ». Qui reçoit la trame ? Qui la lit ?
- $\Rightarrow$  Envoyer une trame unicast de « st1 » à « st3 ». Qui reçoit la trame ? Qui la lit ?
- $\Rightarrow$  [O3.5.1-1] Expliquer ce qui se passe
- $\Rightarrow$  Envoyer une trame unicast de « st1 » à « st2 ». Qui reçoit la trame ? Qui la lit ?
- $\Rightarrow$  Activer les traces sur « sw1 » en cliquant sur le bouton « aucun nœud tracé ».
- $\Rightarrow$  Sélectionner le mode simulation « pas à pas »
- $\Rightarrow$  Recommencer l'envoi d'une trame unicast de « st1 » à « st2 ».
- $\Rightarrow$  [O3.5.1-2] Expliquer ce qui se passe et pourquoi la trame est perdue.
- $\Rightarrow$  Sélectionner le mode simulation « trame réelle »
- Envoyer une trame de broadcast depuis « st1 » et simultanément une trame de broadcast depuis « st6 ». Qui reçoit les trames ? Qui les lit ? [Q3.5.1-3] Expliquer ce qui se passe

[Q3.5.1-4] Conclure sur les VLAN de niveau 1. [Q3.5.1-5] En particulier, quel lien il y a-t-il entre la table de commutation (adresses MAC/port) et la table de port/VLAN ? [Q3.5.1-6] Qui met à jour ces tables ?

#### **3.5.2 Propagation des VLAN de niveau 1 avec 802.1q**

Dans cette manipulation on va étudier le comportement de deux commutateurs configurés avec plusieurs VLAN de niveau 1 et interconnectés par des ports « tagués » :

Dans le simulateur, charger le fichier : eth07.xml

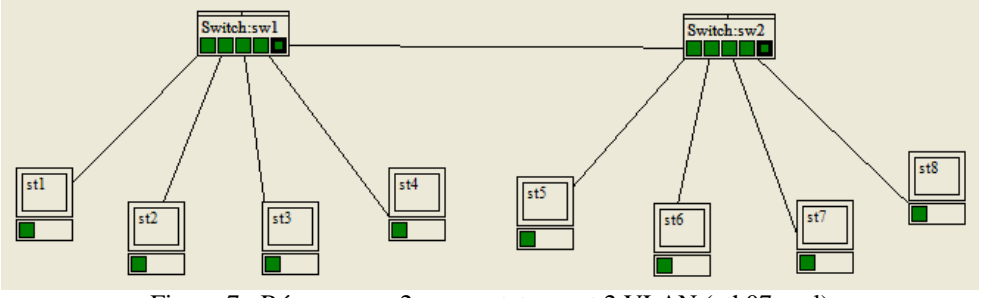

Figure 7 : Réseau avec 2 commutateurs et 2 VLAN (eth07.xml)

#### **Travail à réaliser :**

- Passer en mode « Ethernet »
- $\Rightarrow$  Sélectionner le mode simulation « automatique »
- Cocher la case « message réception »
- $\Rightarrow$  Envoyer une trame de broadcast depuis « st1 ». Qui reçoit la trame ? Qui la lit ?
- $\Rightarrow$  Envoyer une trame de broadcast depuis « st8 ». Qui reçoit la trame ? Qui la lit ?
- $\Rightarrow$  Envoyer une trame unicast de « st6 » à « st1 ». Qui reçoit la trame ? Qui la lit ?
- $\Rightarrow$  [Q3.5.2-1] Expliquer ce qui se passe.
- $\Rightarrow$  [Q3.5.2-2] Pourquoi « sw2 » envoit-il la trame à « sw1 » alors que « st1 » et « st6 » ne sont pas sur le même VLAN ?
- $\Rightarrow$  Sélectionner le mode simulation « trame réelle »
- Envoyer une trame de broadcast depuis « st1 » et simultanément une trame de broadcast depuis « st6 ». Qui reçoit les trames ? Qui les lit ?
- $\Rightarrow$  [Q3.5.2-3] Expliquer ce qui se passe.

Conclure sur 802.1q : [Q3.5.2-4] Les ports 802.1q sont-ils affecté à un VLAN ? [Q3.5.2-5] Pourquoi le marquage 802.1q est-il indispensable entre les commutateurs ? [Q3.5.2-6] Les cartes réseaux peuvent-elles lire les tags 802.1q ?

Pour la propagation des VLAN il a été choisi de taguer les trames. On aurait pu imaginer d'autres solution comme par exemple que les commutateurs échangent leurs tables port/vlan pour ainsi connaître de manière globale l'architecture du réseau et des VLAN. [Q3.5.2-7] Est-ce que cette solution marcherait (justifier votre réponse) ?

#### **3.5.3 Comportement d'un commutateur avec des VLAN de niveau 2**

Dans cette manipulation on va étudier le comportement d'un commutateur configuré avec plusieurs VLAN de niveau 2 :  $\Rightarrow$  Dans le simulateur, charger le fichier : eth08.xml

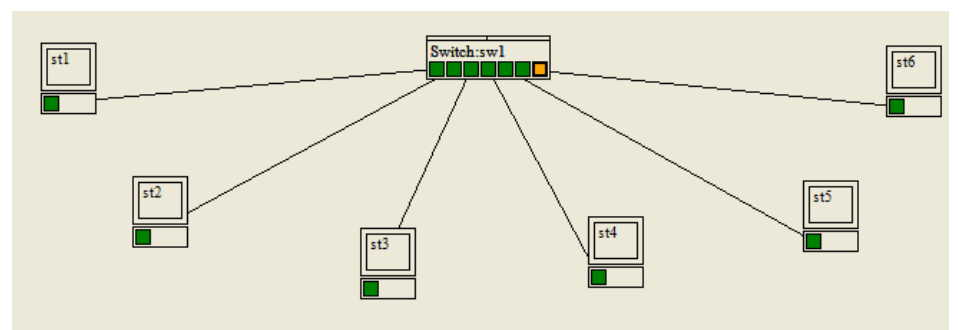

Figure 8 : Réseau avec des VLAN de niveau 2 (eth08.xml)

- Passer en mode « Ethernet »
- $\Rightarrow$  Sélectionner le mode simulation « automatique »
- Cocher la case « message réception »
- $\Rightarrow$  Envoyer une trame de broadcast depuis « st1 ». Qui reçoit la trame ? Qui la lit ?
- $\Rightarrow$  Dans le menu contextuel de « sw1 » (accessible par clic droit), sélectionner « Editer table mac/vlan ». Par défaut la table est vide et tous les ports sont par défaut dans le VLAN 1 (visible dans la table port/vlan). Ajouter les ports 2, 4 et 6 dans le VLAN 2. Pour cela, cliquer sur le bouton « + », et remplir la boite de dialogue.
- $\Rightarrow$  Envoyer une trame de broadcast depuis « st1 ». Qui reçoit la trame ? Qui la lit ?
- $\Rightarrow$  [Q3.5.3-1] Expliquer ce résultat.
- $\Rightarrow$  Envoyer une trame de broadcast depuis « st2 ». Qui reçoit la trame ? Qui la lit ?
- $\Rightarrow$  [Q3.5.3-2] Expliquer ce résultat.
- $\Rightarrow$  Envoyer une trame de broadcast depuis « st1 ». Qui reçoit la trame ? Qui la lit ?
- $\Rightarrow$  [Q3.5.3-3] Expliquer la différence avec la même opération faite juste avant.
- $\Rightarrow$  Envoyer une trame unicast de « st1 » à « st2 ». Qui reçoit la trame ? Qui la lit ?
- $\Rightarrow$  [Q3.5.3-4] Expliquer.
- $\Rightarrow$  Envoyer une trame de broadcast depuis « st3 ». Qui reçoit la trame ? Qui la lit ?
- $\Rightarrow$  [Q3.5.3-5] Expliquer.
- $\Rightarrow$  Envoyer une trame de broadcast depuis « st4 ». Qui recoit la trame ? Qui la lit ?
- $\Rightarrow$  [O3.5.3-6] Expliquer.
- $\Rightarrow$  Envoyer une trame de broadcast depuis « st5 ». Qui recoit la trame ? Qui la lit ?
- $\Rightarrow$  [O3.5.3-7] Expliquer.
- $\Rightarrow$  Envoyer une trame de broadcast depuis « st6 ». Qui reçoit la trame ? Qui la lit ?
- $\Rightarrow$  [Q3.5.3-8] Expliquer.

[Q3.5.3-9] Conclure sur les VLAN de niveau 2. [Q3.5.3-10] En particulier, comment le commutateur sait à quel VLAN une station est raccordée ? [Q3.5.3-11] Que se passe-t-il si une adresse MAC n'est pas associée à un VLAN ? [Q3.5.3-12] Quel lien il y a-t-il entre la table de commutation (adresses MAC/port), la table de port/VLAN et la table de MAC/VLAN ? [Q3.5.3-13] Qui met à jour ces tables ? [Q3.5.3-14] Comparer avec les VLAN de niveau 1.

[Q3.5.3-15] Conclure plus généralement sur les différences entre les VLAN de niveau 1 et les VLAN de niveau 2.

### **3.5.4 Propagation des VLAN de niveau 2 avec 802.1q**

Dans cette manipulation on va étudier le comportement de deux commutateurs configurés avec plusieurs VLAN de niveau 2 et interconnectés par des ports « tagués » :

Dans le simulateur, charger le fichier : eth09.xml

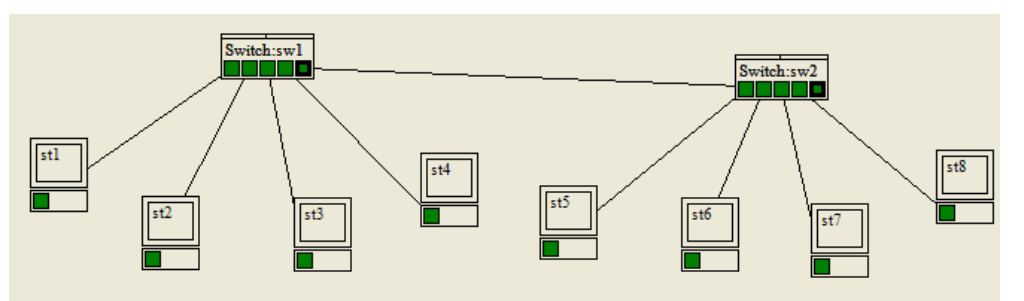

Figure 9 : Réseau avec 2 commutateurs et 2 VLAN (eth09.xml)

#### **Travail à réaliser :**

- Passer en mode « Ethernet »
- $\Rightarrow$  Sélectionner le mode simulation « automatique »
- Cocher la case « message réception »
- Dans le menu contextuel de « sw1 » et « sw2 » (accessible par clic droit), sélectionner « Découvrir le réseau ». Les tables mac/port et port/vlan sont ainsi construites automatiquement à partir de la table mac/vlan sans phase d'apprentissage comme au paragraphe précédent.
- $\Rightarrow$  Envoyer une trame de broadcast depuis « st1 ». Qui reçoit la trame ? Qui la lit ?
- $\Rightarrow$  Envoyer une trame de broadcast depuis « st5 ». Qui reçoit la trame ? Qui la lit ?
- $\Rightarrow$  Dans le menu contextuel de « sw1 » et « sw2 » (accessible par clic droit), sélectionner « Consulter table port/vlan » et relever le contenu des 2 tables.
- $\Rightarrow$  Envoyer une trame unicast de « st6 » à « st1 ». Qui recoit la trame ? Qui la lit ?
- $\Rightarrow$  [O3.5.4-1] Expliquer.
- $\Rightarrow$  [O3.5.4-2] Pourquoi « sw2 » envoit-il la trame à « sw1 » alors que « st1 » et « st6 » ne sont pas sur le même VLAN ?

Vous remarquerez que 802.1q se comporte de la même manière avec des VLAN de niveau 1 et de niveau 2.

Pour la propagation des VLAN il a été choisi de taguer les trames. On aurait pu imaginer d'autres solution comme par exemple que les commutateurs échangent leurs tables mac/vlan pour ainsi connaître de manière globale l'architecture du réseau et des VLAN. [Q3.5.4-3] Est-ce que cette solution marcherait ? Justifier votre réponse et discuter des avantages et des inconvénients de cette solution par rapport l'ajout des tags dans les trames.

**>>> FIN <<<** 

# **4 Compléments**

Dans cette partie sont réunis quelques exercices complémentaires permettant un approfondissement des concepts. **Ils sont tous facultatifs.**

### **4.1 Plusieurs concentrateurs en cascade (complément au paragraphe 3.1)**

Dans cette manipulation on ajoute au schéma de la Figure 1 deux nouveaux hubs en cascade derrière « hb2 ».

- $\Rightarrow$  Dans le simulateur, recharger le fichier : eth01.xml
- Passer en mode « conception réseau » (menu « Mode »). On se reportera à la documentation du simulateur pour la méthode opératoire exacte.

#### **Travail à réaliser :**

- $\Rightarrow$  Créer deux hubs supplémentaires : « hb3 » et « hb4 »,
- $\Rightarrow$  Créer des machines supplémentaires : « st5 », « st6 », « st7 »
- $\Rightarrow$  Connecter un port normal de « hb3 » au port de cascade de « hb2 » (port en gras) par un câble,
- $\Rightarrow$  Connecter un port normal de « hb4 » port de cascade de « hb3 »,
- $\Rightarrow$  Connecter « st5 » à « hb3 »,
- $\Rightarrow$  Connecter « st6 » et « st7 » à « hb4 ».
- $\Rightarrow$  Sauvegarder votre travail sous le nom « quatrehubs-v1.xml ».

Le résultat final devrait être proche de la Figure 10.

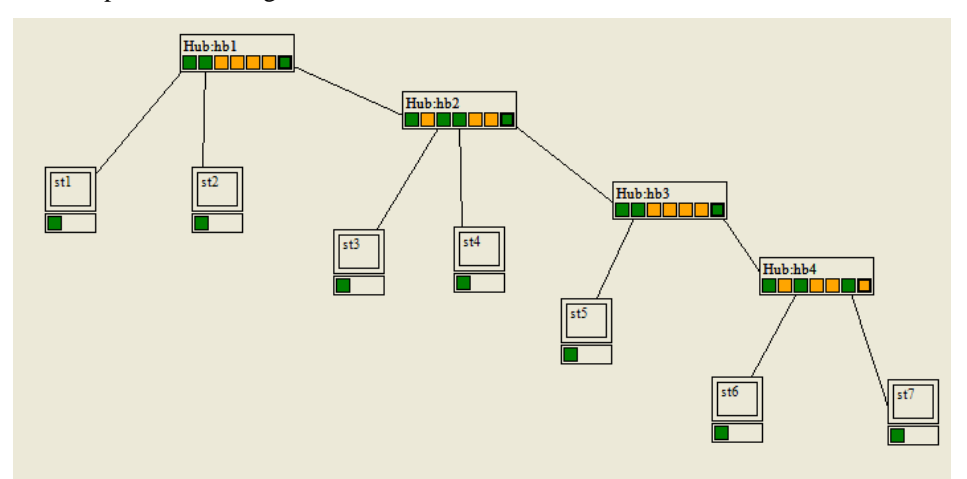

Figure 10 : schéma de réseau avec 4 commutateurs en cascade.

#### **Suite du travail à réaliser :**

- Passer en mode simulation (menu « Mode » | « Ethernet). Tous les ports connectés doivent s'allumer en vert, les nonconnectés en orange. Si des ports sont rouges, c'est qu'il y a une erreur dans l'utilisation des ports des hubs.
- $\Rightarrow$  Sélectionner le mode de simulation « manuelle »
- $\Rightarrow$  Cliquer sur le bouton « aucun nœud tracé » et mettre « hb3 » dans la liste des nœuds tracés.
- $\Rightarrow$  Envoyer une trame unicast de « st1 » à « st7 ». Lorsque la trame arrive sur « hb3 », une boîte de dialogue doit s'afficher vous demandant de réaliser à la main les étapes proposées dans la liste déroulantes. Si vous répondez mal aux questions, un message d'erreur s'affiche. Sur quels ports un hub réémet-il la trame et sur quels ports il ne la réémet pas ?

# **4.2 Collision sur câble coaxial (complément au paragraphe 3.2.1)**

Pour bien comprendre le phénomène de collision, on se propose de faire la manipulation avec un câble coaxial, premier support physique utilisé par Ethernet historiquement.

Dans le simulateur, charger le fichier : eth10.xml

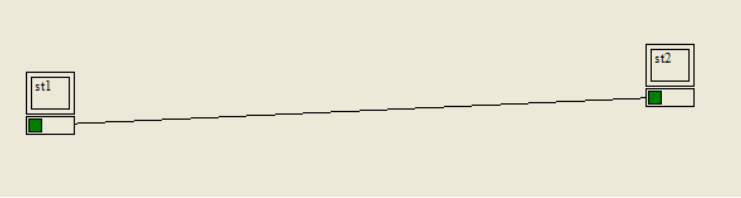

Figure 11 : deux postes reliés par câble coaxial (eth10.xml)

#### **Travail à réaliser :**

- Passer en mode « Ethernet »
- $\Rightarrow$  Sélectionner le mode de simulation « trame réelle »
- Décocher la boîte « Full Duplex »
- $\Rightarrow$  Envoyer une trame unicast de « st1 » à « st2 » et simultanément une trame unicast de « st2 » à « st1 ». Pour cela, ouvrir les deux boites de dialogue (par menu « Emettre un trame » accessible avec le clic droit sur les cartes réseaux), configurez les paramètres, puis cliquez sur les 2 boutons « ok » l'un après l'autre.
- $\Rightarrow$  Oue se passe-t-il ?
- $\Rightarrow$  Les postes se sont-ils aperçus d'un problème ? Qu'ont-ils fait ?

# **4.3 Propagation des collisions entre hubs (complément au paragraphe 3.2.1)**

Dans cette manipulation, on va voir comment le phénomène de collision est propagé entre les hubs.  $\Rightarrow$  Dans le simulateur, charger de nouveau le fichier : eth01.xml

#### **Travail à réaliser (facultatif) :**

- $\Rightarrow$  Passer en mode « Ethernet »
- $\Rightarrow$  Sélectionner le mode de simulation « trame réelle »
- Décocher la boîte « Full Duplex »
- $\Rightarrow$  Envoyer une trame unicast de « st1 » à « st3 » et simultanément une trame unicast de « st2 » à « st1 ».
- $\Rightarrow$  Où se produit la collision ?
- $\Rightarrow$  Recommencer en envoyant une trame unicast de « st1 » à « st3 » et simultanément une trame broadcast depuis « st4 ».
- $\Rightarrow$  Où se produit la collision ?
- $\Rightarrow$  Une trame de broadcast a-t-elle plus de risque de provoquer une collision qu'une trame unicast ?

# **4.4 Nombre maximal de répéteurs (complément au paragraphe** Erreur ! Source du renvoi introuvable.**)**

Dans la manipulation suivante on va créer un réseau avec 5 répéteurs et montrer qu'il ne fonctionne pas.  $\Rightarrow$  Dans le simulateur, charger le fichier : eth11.xml

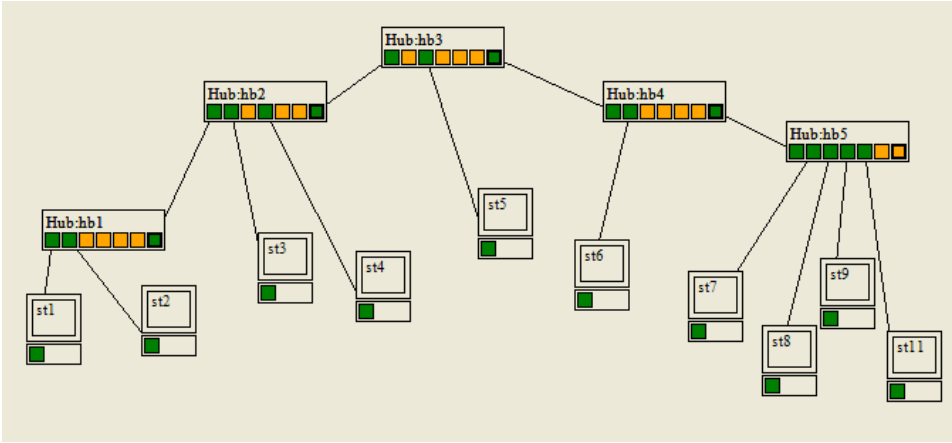

# Figure 12 : réseau avec 5 hubs (eth11.xml).

- Passer en mode « Ethernet »
- $\Rightarrow$  Sélectionner le mode de simulation « trame réelle »
- Décocher la boîte « Full Duplex »
- $\Rightarrow$  Envoyer une trame unicast de « st1 » à « st7 » et simultanément une trame unicast de « st11 » à « st2 ».
- $\Rightarrow$  Oue se passe-t-il ?
- $\Rightarrow$  Essayer de diminuer les longueurs des câbles jusqu'à ce que les stations d'extrémités détectent les collisions. Est-ce possible ?

# **4.5 Interconnexion de commutateurs (complément au paragraphe 3.4.1)**

Dans cette manipulation on va voir le comportement de deux commutateurs en cascade.

 $\Rightarrow$  Dans le simulateur, charger le fichier : eth12.xml

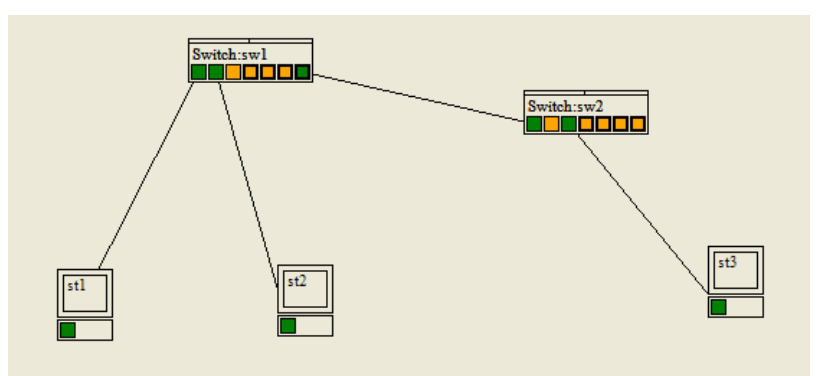

Figure 13 : Réseau avec deux commutateurs (eth12.xml)

### **Travail à réaliser :**

- Passer en mode « Ethernet »
- $\Rightarrow$  Sélectionner le mode de simulation « automatique »
- Cocher la case « Message réception »
- $\Rightarrow$  Dans le menu contextuel des deux switchs (accessible par clic droit), sélectionner « Vider table mac/port »
- $\Rightarrow$  Envoyer une trame unicast de « st1 » à « st2 ». Qui reçoit la trame ? Qui la lit ? Pourquoi « sw1 » transmet la trame à  $\langle$  sw2  $\rangle$ ?
- $\Rightarrow$  Envoyer une trame unicast de « st2 » à « st1 ». Qui reçoit la trame ? Qui la lit ? Pourquoi « sw1 » ne transmet rien à « sw2 » ?
- $\Rightarrow$  Envoyer une trame unicast de « st1 » à « st3 ». Qui reçoit la trame ? Qui la lit ? Pourquoi « sw1 » transmet la trame à « st2 » alors qu'il a déjà été destinataire d'une trame ?
- $\Rightarrow$  Envoyer une trame unicast de « st2 » à « st3 ». Qui reçoit la trame ? Qui la lit ?
- $\Rightarrow$  Envoyer une trame unicast de « st3 » à « st2 ». Qui reçoit la trame ? Qui la lit ?
- $\Rightarrow$  Envoyer une trame unicast de « st1 » à « st3 ». Qui reçoit la trame ? Qui la lit ?
- $\Rightarrow$  Envoyer une trame de broadcast à partir de « st3 ». Qui reçoit la trame ? Qui la lit ?
- $\Rightarrow$  Envoyer une trame de broadcast à partir de « st1 ». Qui reçoit la trame ? Qui la lit ?

# **4.6 Architecture fédérée autour de concentrateurs (complément au paragraphe 3.4.1)**

Dans cette manipulation on va étudier le comportement d'un réseau fédéré autour d'un switch.

 $\Rightarrow$  Dans le simulateur, charger le fichier : eth13.xml

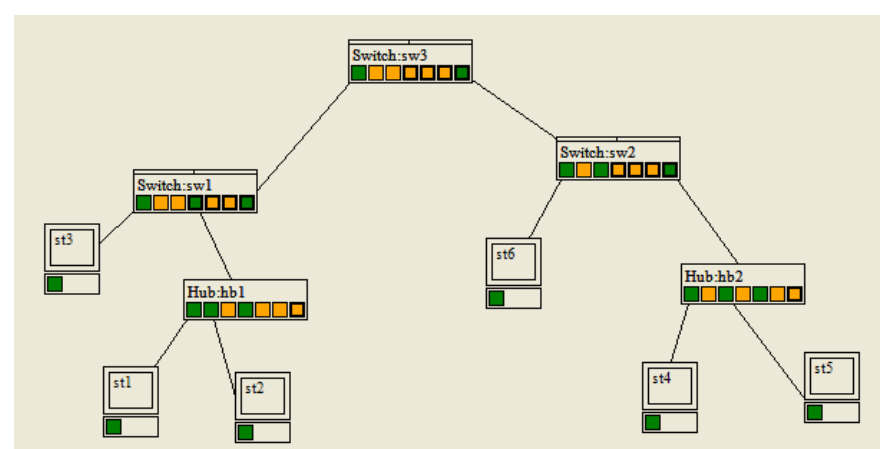

Figure 14 : Réseau fédéré autour d'un switch (eth13.xml)

- Passer en mode « Ethernet »
- $\Rightarrow$  Sélectionner le mode de simulation « automatique »
- Cocher la case « Message réception »
- $\Rightarrow$  Envoyer une trame unicast de « st1 » à « st2 ». Qui reçoit la trame ? Qui la lit ?
- $\Rightarrow$  Envoyer une trame unicast de « st2 » à « st1 ». Qui recoit la trame ? Qui la lit ?
- $\Rightarrow$  Passer en mode de simulation « trame réelle »
- $\Rightarrow$  Envoyer une trame unicast de « st1 » à « st2 » et en même temps une trame unicast de « st2 » à « st1 ». Qui recoit les trames ? Qui les lit ? La collision est-elle propagée par le commutateur « sw1 » ?
- $\Rightarrow$  Envoyer une trame de broadcast depuis « st1 » et en même temps une trame de broadcast depuis « st2 ». Qui recoit les trames ? Qui les lit ? La collision est-elle propagée par le commutateur « sw1 » ?
- $\Rightarrow$  Envoyer une trame unicast de « st3 » à « st1 ». Qui reçoit la trame ? Qui la lit ?
- $\Rightarrow$  Envoyer une trame unicast de « st6 » à « st1 ». Qui reçoit la trame ? Qui la lit ?
- $\Rightarrow$  Envoyer une trame unicast de « st4 » à « st1 ». Qui reçoit la trame ? Qui la lit ?
- $\Rightarrow$  Envoyer une trame unicast de « st6 » à « st5 ». Qui reçoit la trame ? Qui la lit ?
- $\Rightarrow$  Envoyer une trame unicast de « st3 » à « st6 ». Qui reçoit la trame ? Qui la lit ?
- $\Rightarrow$  Envoyer une trame unicast de « st3 » à « st4 ». Qui reçoit la trame ? Qui la lit ?
- $\Rightarrow$  Envoyer une trame de broadcast depuis « st1 » et en même temps une trame de broadcast depuis « st5 ». Qui reçoit les trames ? Qui les lit ? Les trames rentrent-elles en collision ?

Conclure sur les avantages et les inconvénients d'une telle architecture mixte avec des concentrateurs et des commutateurs.

#### **4.6.2 Gestion du spanning tree (complément au paragraphe 3.4.2)**

Dans cette manipulation on va étudier le comportement d'un réseau commuté dans lequel des boucles sont introduites. Ce réseau ne peut fonctionner sauf en désactivant certains liens redondants soit manuellement, soit par l'algorithme standard de « spanning tree » (protocole 802.1d) :

 $\Rightarrow$  Dans le simulateur, charger le fichier : eth14.xml

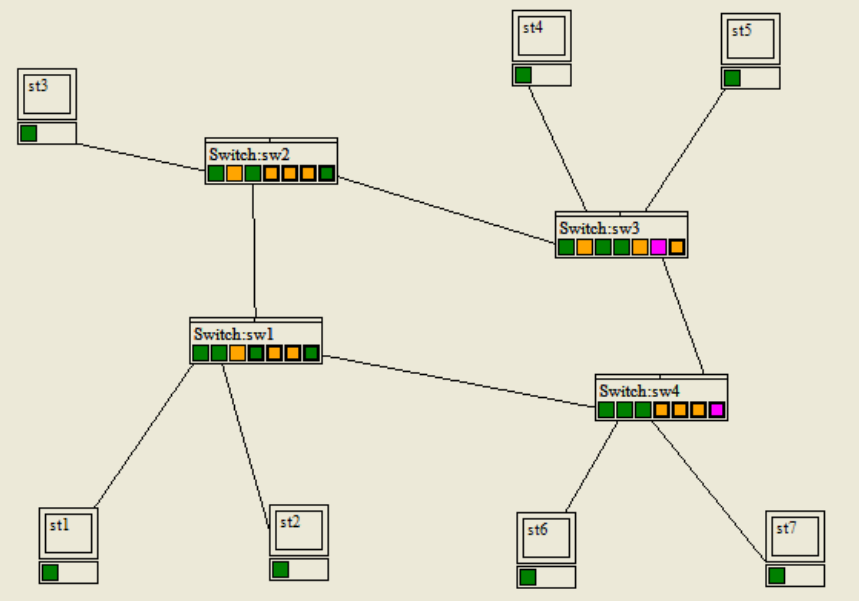

Figure 15 : Réseau avec boucle et gestion du spanning tree (eth14.xml)

#### **Travail à réaliser :**

- Passer en mode « Ethernet »
- $\Rightarrow$  Pourquoi un port est-il invalidé sur « sw3 » et sur « sw4 » (ces ports apparaissent en rose) ?
- $\Rightarrow$  Sélectionner le mode de simulation « automatique »
- $\Rightarrow$  Envoyer une trame de broadcast depuis « st1 ». Quel est le chemin suivi par cette trame pour parvenir à toutes les stations ?
- $\Rightarrow$  Si le spanning tree n'était pas activé, quel serait la conséquence de l'envoi de la trame de broadcast ? Et pour une trame unicast ? Argumenter pour les deux cas : apprentissage des tables de commutation réalisé ou non réalisé.
- $\Rightarrow$  Eteindre « sw2 » (en sélectionnant l'option « éteindre » dans le menu contextuel)
- $\Rightarrow$  Comment le réseau se configure-t-il ?
- $\Rightarrow$  En dehors de « st3 », les autres machines peuvent-elles toutes communiquer entre-elles ? Si le câble entre « sw3 » et « sw4 » n'existait pas que se passerait-il ?
- $\Rightarrow$  Allumer « sw2 » (en sélectionnant l'option « allumer » dans le menu contextuel)
- Passer en mode « Conception réseau »
- Dans le menu contextuel de « sw4 » (accessible par clic droit), sélectionner « Configurer » puis décocher la case « gestion spanning tree ».
- Passer en mode « Ethernet »
- $\Rightarrow$  Comment le réseau se configure-t-il ?
- $\Rightarrow$  Envoyer une trame de broadcast depuis « st7 ». Toutes les stations reçoivent-elles bien la trame ?
- $\Rightarrow$  Recommencer en désactivant en plus la gestion du spanning tree de « sw1 ».
- $\Rightarrow$  Comment le réseau se configure-t-il ?
- $\Rightarrow$  Envoyer une trame de broadcast depuis « st7 ». Toutes les stations reçoivent-elles bien la trame ? Le chemin est-il le même que précédemment ?
- $\Rightarrow$  Recommencer en désactivant en plus la gestion du spanning tree de « sw2 »
- $\Rightarrow$  Comment le réseau se configure-t-il ? Est-il possible d'envoyer une trame depuis une station ?

Conclure sur le spanning tree, ses avantages et ses inconvénients.

### **Suite du travail :**

- $\Rightarrow$  Recharger le fichier : eth14.xml
- $\Rightarrow$  Passer en mode « mode conception »
- $\Rightarrow$  Créer un concentrateur (hub) et intercaler-le entre « sw3 » et « sw4 ». Bien respecter les ports normaux et de cascades et/ou utiliser des câbles croisés.
- Passer en mode « Ethernet »
- L'algorithme de spanning tree fonctionne-t-il ? Si oui, quels sont les ports qui sont désactivés et sur quels équipements ? Comment justifier que cela puisse fonctionner alors que le concentrateur ne gère pas l'algorithme de spanning tree ?
- Sauvegarder votre réseau sous le nom « 4switch1hub.xml ».